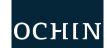

## **Your Virtual Visit in 10 Steps**

## From the MyChart Mobile App on Your Mobile Device

You can participate in a virtual visit through your mobile device or from a desktop computer with a camera. You can check in up to **30 minutes early** for Virtual Visits.

Tap Appointments from menu screen in MyChart Mobile.

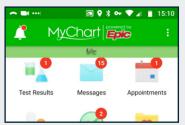

Tap the appointment to open.

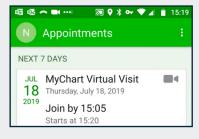

You must **eCheck-In** to begin the visit. Tap **Go to eCheck-In**.

You can eCheck-In up to 24 hours before your appointment start time.

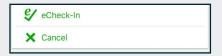

Verify your information and sign documents.

Add or remove medications, allergies, health issues, and insurance coverage if needed.

Tap **This information is correct,** or **Finish Later** to return to this point.

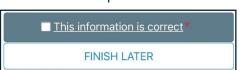

A **Next** button appears. Tap to continue to move through the categories.

Once all the information has been verified or updated, tap **submit**.

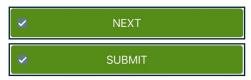

6 ECheck-In is complete.
Tap the appointment again to open. The Begin Visit button appears along with a review of video visit instructions.
When ready, tap Begin Visit.

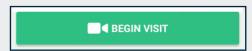

If the video drops, come back to this **Begin Visit** button. You can join up to 60 minutes after the visit start time.

7 A new window will open from Zoom. Tap **Join Meeting**.

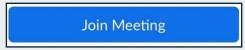

 $\left(\,8\,
ight)\,$  Open the page in Zoom.

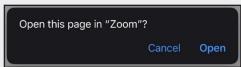

If the provider has not yet logged in, you will be instructed to wait for the host (the provider).

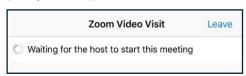

When your visit is over, you will receive an After Visit Summary in MyChart.

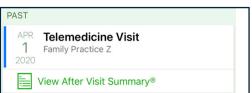

March 2020

This project is supported by the Health Resources and Services Administration (HRSA) of the U.S. Department of Health and Human Services (HHS) under the grant number H2QCS30280 "Health Center Controlled Networks", through the use of funds from the total annual award of \$2,730,000.00. The contents are those of the author(s) and do not necessarily represent the official views of, nor an endorsement, by HRSA, HHS or the U.S. Government.